# Installation and operating manual for the

# Quickrelease

Dronexpert.nl

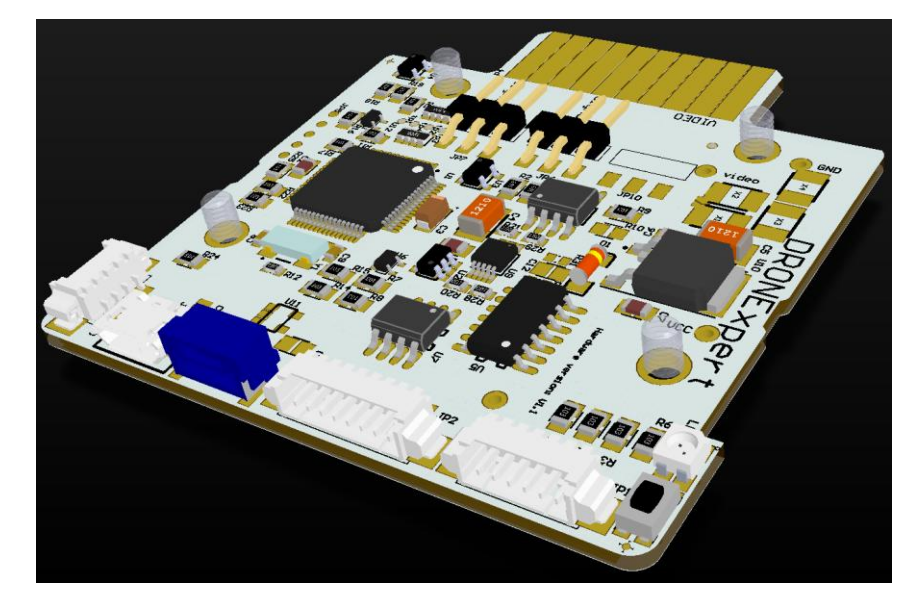

## Inhoud

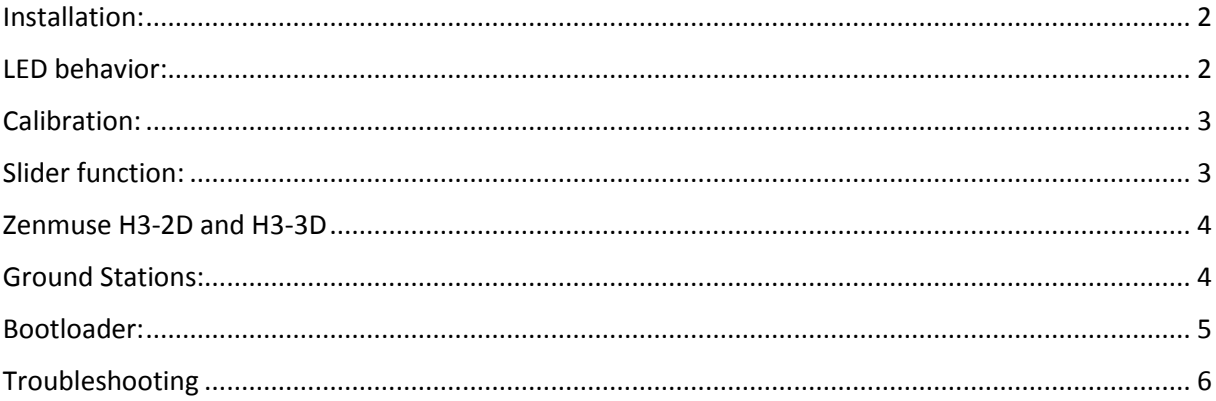

#### <span id="page-1-0"></span>Installation:

#### <span id="page-1-1"></span>LED behavior:

The triple color LED help you to guide through settings and gives information about it's current operation modus.

When you start up your phantom the LED will give a short "reset flash". This appears as a very short white flash. This is followed by a:

- **Red** light when a Gopro zenmuse is connected.
- **Green** light when a Vision Camera is connected
- **Red-Red-Blue** light sequence when you have nothing connected to it.

Proper way of switching on your setup:

*Note: When you use a Gopro Zenmuse Gimbal please switch on your GoPro first! And don't switch on your phantom if you have not placed the GoPro camera into the gimbal yet.*

Then switch on all devices at best in this order:

- Remote ,
- Repeater ,
- Phantom ,
- Tablet *(that means: establish the wi-fi connection)*
- App

After activating the app go to the "Camera" and wait a few seconds for the video feed to come up.

If you have troubles getting videofeed try the following methods:

Try to make "picture" or go to the Groundstations screen and the slide back. If this doesn't work switch down all your devices and restart your phone/tablet and restart again according to the instructions above.

Now you are ready to fly. Don't forget to start the record or automatic photo function when you use the Gopro!

*Note: You could experience some white stripes in your screen. This is unfortunately induced by the power supply which charges your Gopro. If you want to get rid of this you could follow the instructions in this video>* 

#### <span id="page-2-0"></span>Calibration:

If you want to use the slider on your remote you have to calibrate the slider onto your Quickrelease.

Note: *This can be done with a Gimbal connected but at best you pull off the Gimbal.*

The following procedure assumes you have installed the slider on your remote and installed also the Y-cable in your phantom, and also connected the extended wire to your Quickrelease. When you have started up the remote and phantom push and hold the small black switch on the Quickrelease few seconds till it lights up RED. Now move the slider from side to side. The LED lights up in green now. Press the button again to store the  $7<sup>th</sup>$  channel and its range. Now the LED lights up in red again. Now you must calibrate the shutter. (Althought you don't need this for the Vision+ Camera Gimbal or the Gopro zenmuse) Please turn over the homelock switch (S2) once. The LED will light up in green again. Now press the small button on the Quickrelease again. You will see a sequence of fast green flashes. This means that the calibrationvalues are stored. Restart your phantom to use the new values.

Note: *Be carefull that you don't touch any other knob or sticks on your remote during calibration, this could lock your Quickrelease on a wrong channel. If this happened please redo the calibration.*

#### <span id="page-2-1"></span>Slider function:

When you have installed the slider onto your remote, inserted and connected the Y-Cable in your phantom and also did the calibration once, you are ready to use the slider function.

Moving the slider on your remote will control the Zenmuse or Vision+ CameraGimbal up and down with 90 degrees. You can still control both devices with knobs in the app also.

*Note: If you feel uncomfortable with how the direction of your remote slider translates to the direction of the camera you can push the button on the Quikrelease once, now it works in opposite direction. IT IS STRONGLY ADVICED TO RESTART YOUR PHANTOM WHEN YOU HAVE PRESSED THE BUTTON!*

*Note: when you use the slider on your remote please first establish the video feed to your phone or tablet before you touch the slider.*

#### <span id="page-3-0"></span>Zenmuse H3-2D and H3-3D

You can use both 3D and 2D Gimbal models but the FPV-function does not work on the 2D variant. This function will work with the Vision+ camera/gimbal and the 3D version of the Gopro zenmuse. Use the app to enable/disable this function. The FPV mode gets updated everytime you push the "Camera" button and go to the videoscreen. (So your Zenmuse or Vision gimbal will not adapt immediately after changing the mode of the FPV switch.

#### <span id="page-3-1"></span>Ground Stations:

You can use the Ground Stations Feature in combination with the Quickrelease independent on what camera you have connected. Also when you have no camera connected you can use the Ground Stations Feature.

*Note: We advise you to not touch the lever on the remote during or short after you have pressed "Go" in the Ground Stations screen. This could probably disturb the waypoints upload.*

#### <span id="page-4-0"></span>Bootloader:

When you want to update the firmware of your Quickrelease follow this procedure:

Push and hold the small black button on your Quickrelease and startup your phantom. The LED will now blink blue. Put the micro USB cable (from your Phantom 2 f.e.) into the Quickrelease USB connector and put the other side into your PC. Your PC should recognize the Quickrelease as a USB-HID (Human Interface Device). Please wait a few seconds till your PC has finished the driver installation.

Now start the "PIC32 Bootloader Application" (PIC32UBL.exe). click on "Enable" in the "USB" area. Don't modify the VID an PID values!

Click "connect" and the output window shall indicate that it has found the device and established the connection.

Now click on "Load Hex File" and browse to the HEX file what came in the zipfile from the Dronexpert website. Now click the "Erase-Program-Modify" button and wait until the Bootloader is ready programming the new firmware.

Now click "Disconnect" and close the bootloader application. You can now remove the USB cable and restart your phantom in order to restart the Quickrelease in normal mode.

### <span id="page-5-0"></span>Troubleshooting

If you experiencing problems with the installation or operation of the Quickrelease you can use our online troubleshooter:

<http://bit.ly/1w0xtJT>